### RayPR⊙™

## **RayPRO Instructional guide**

Adding patients and surgeries

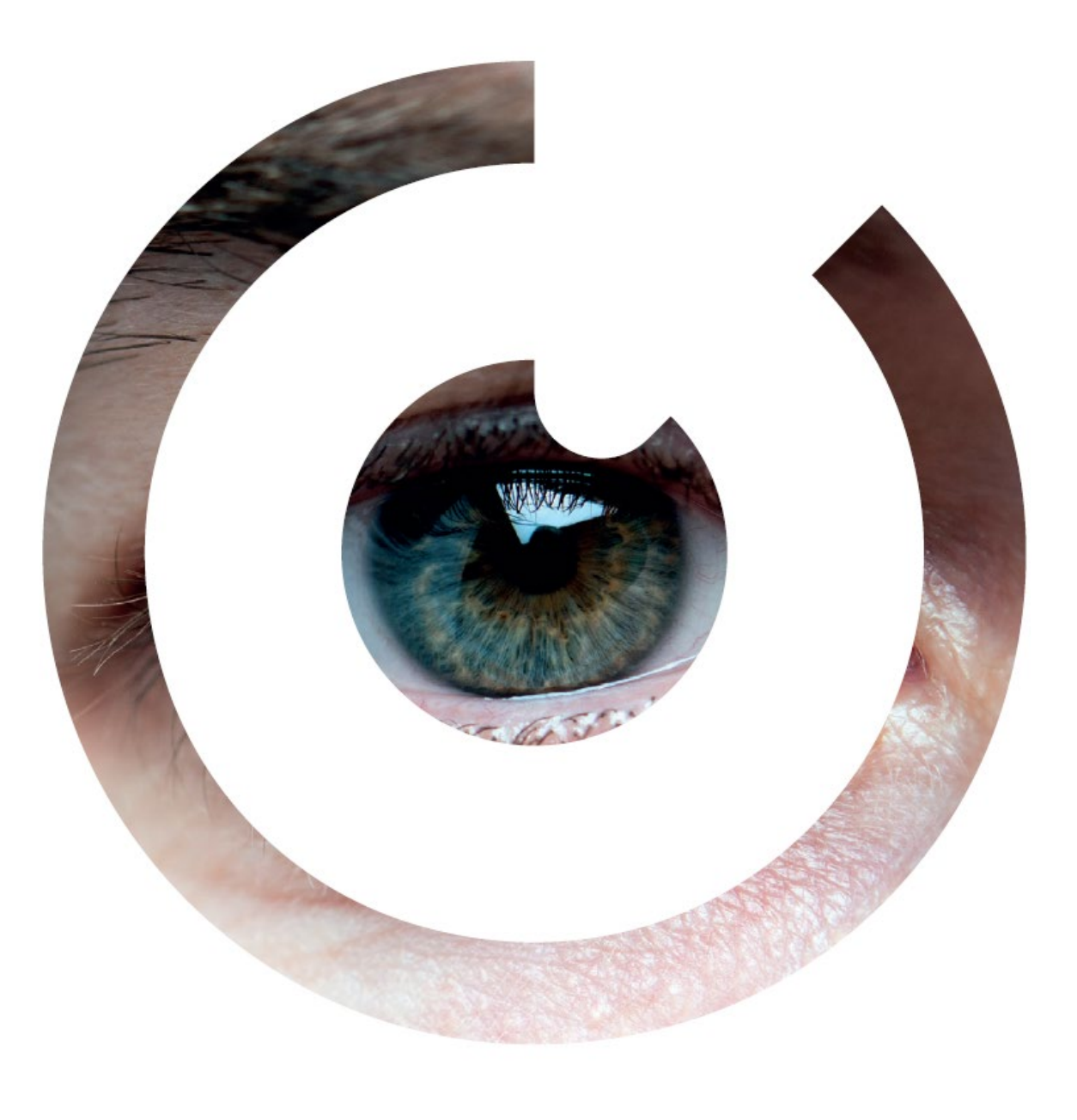

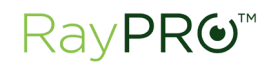

RayPRO is a mobile and desktop digital platform that collects real-time cataract patient feedback and data over three years.

# RayPRO is FREE for users of Rayner IOLs<br>  $\begin{bmatrix} \begin{bmatrix} 1 & 1 \end{bmatrix} & 1 \end{bmatrix}$

### Adding a patient and surgery

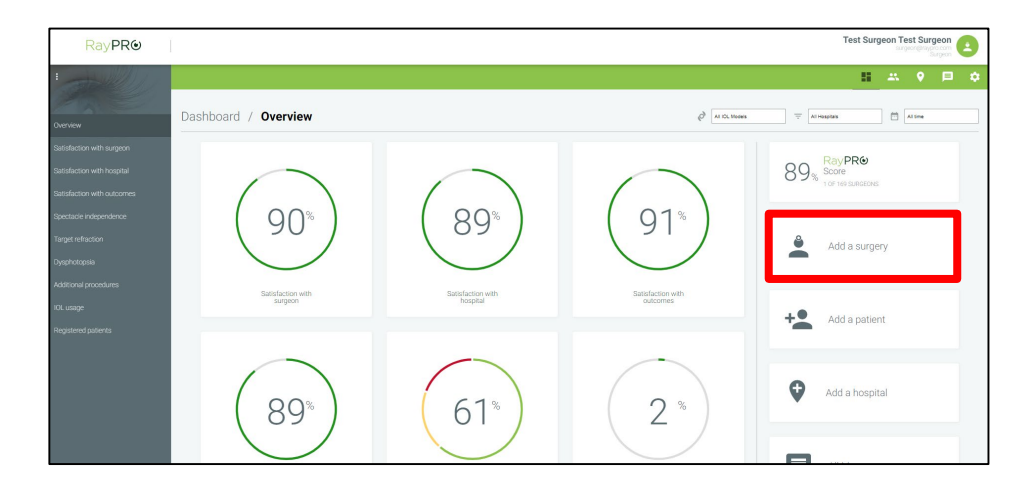

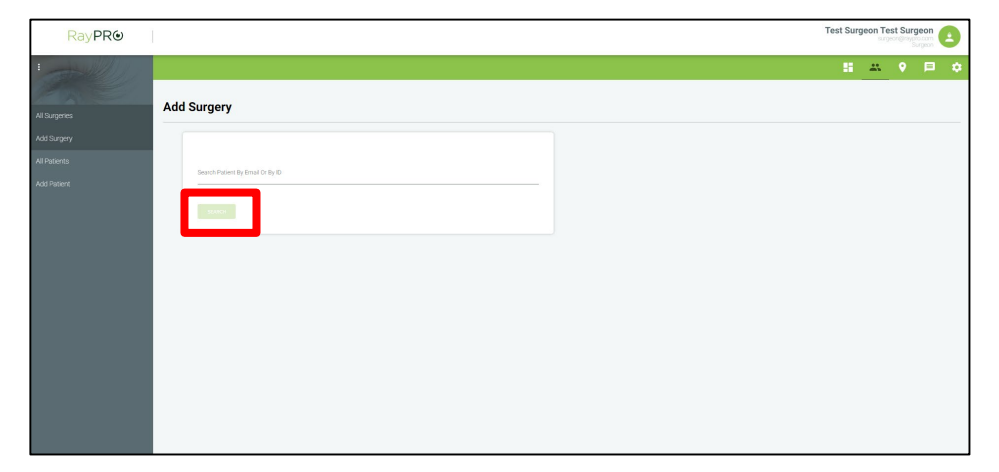

### **Desktop:**

From the main dashboard, click 'Add a surgery'.

**Note**: A patient profile will be created as part of this process.

2. Type the patient's email address or patient/clinic ID, then click 'SEARCH'.

### Add the patient's details (1/2)

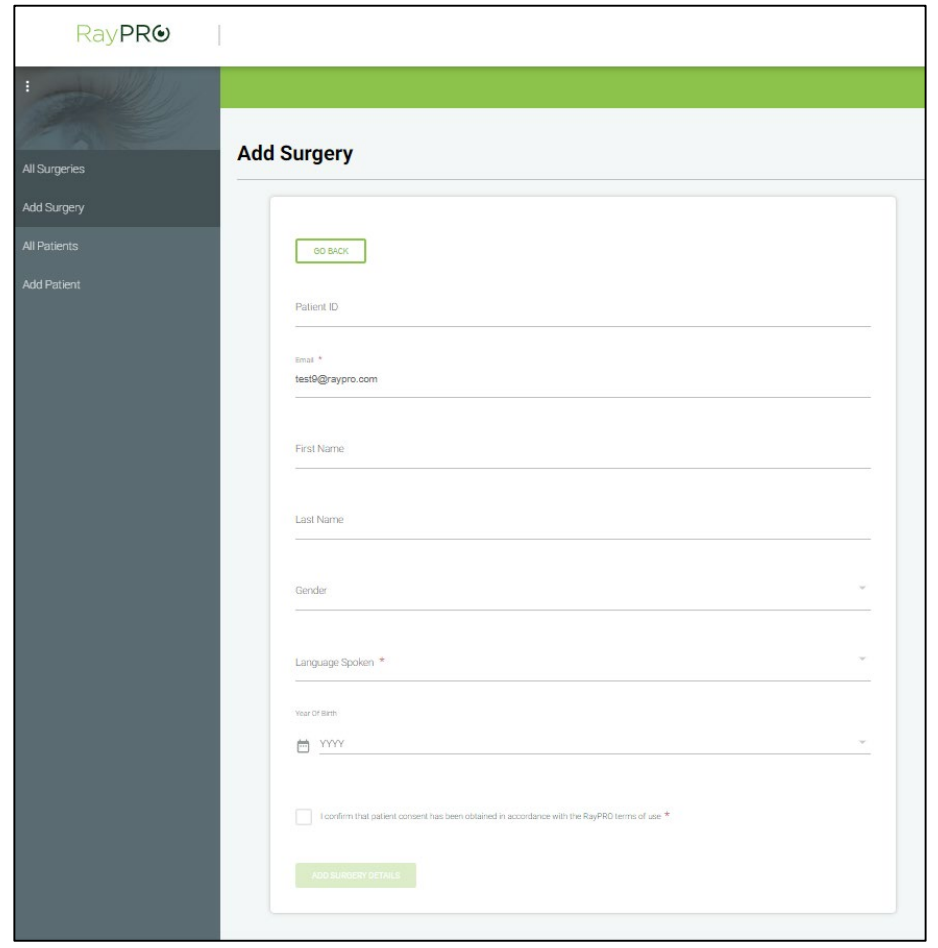

**If a patient profile is found on RayPRO with a matching Patient ID or Email then this form will be prefilled with their personal details:**

- **1.** Patient ID (optional) the unique clinic identification number for that patient.
- **2. Email (mandatory)** this is where the questionnaires will be sent to.
- **3. First Name (optional)**  e.g. 'John'.
- **4. Last Name (optional)**  e.g. 'Smith'.
- **5. Gender (optional)** e.g. 'male', 'female', 'prefer not to say'.
- **6. Language Spoken (mandatory)**  this determines the language of the patient emails and questionnaires.
- **7. Year of Birth (optional)**  e.g. '1950'.

# Add the patient's details (2/2)

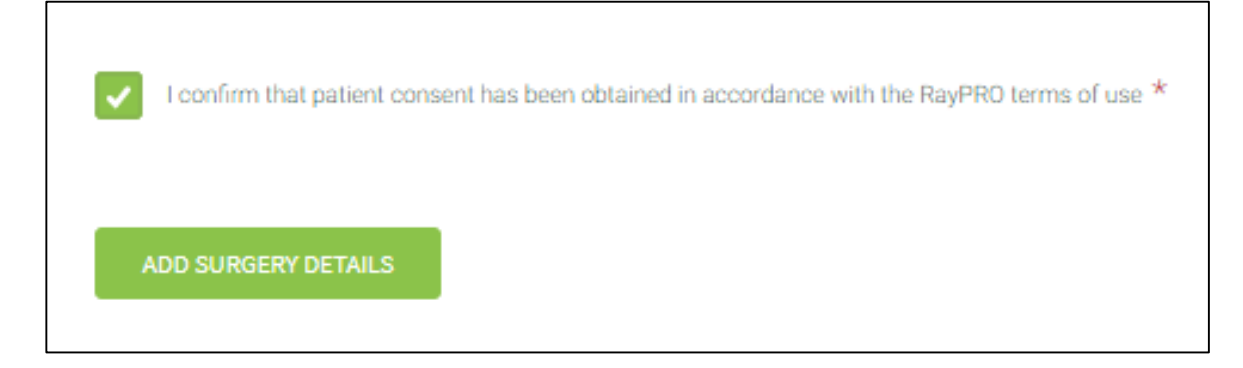

**A patient must consent to their personal data being stored and processed by RayPRO before they can be added. Obtaining patient consent is the responsibility of the surgeon or nurse.**

Due to the low level personal data collected by RayPRO, patient consent can be written or verbal. RayPRO patient privacy leaflets are available to support with the obtainment of consent – visit [www.rayner.com/raypro/support](http://www.rayner.com/raypro/support) to download the patient privacy leaflet PDF.

**Once consent has been obtained, complete the tick box and click 'ADD SURGERY DETAILS'.**

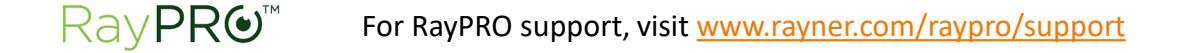

### Add the surgery details

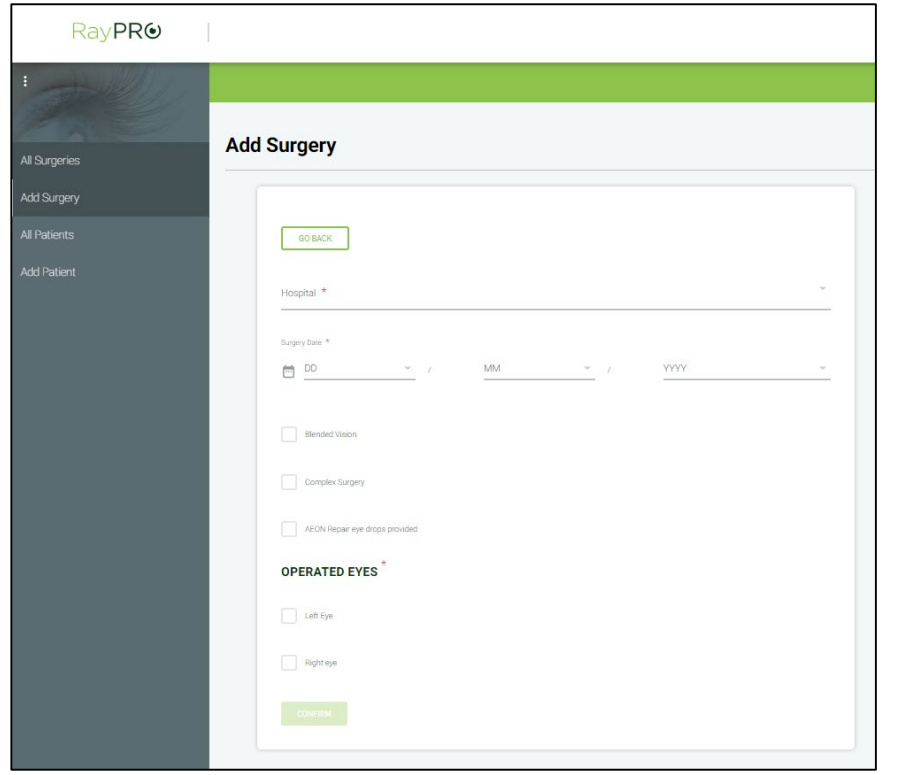

**Note: If adding the surgery using a nurse account, you must first select the associated surgeon from a dropdown list.**

- **1. Hospital (mandatory)** where the surgery took place.
- **2. Surgery Date (mandatory)** the questionnaires are scheduled from this date (after 1 week, 3 months etc.).
- **3. Blended Vision (optional)** was the patient given monovision. Note: This has no impact on reports.
- **4. Complex Surgery (optional)** was the surgery deemed complex. Note: This has no impact on reports.
- **5. AEON Repair eye drops provided (optional)** was the patient given AEON Repair eye drops as part of their aftercare package. Note: This has no impact on reports.
- **6. OPERATED EYES (mandatory)** select the Rayner IOL and IOL power used during surgery, for one/both eyes.
- 7. Click 'CONFIRM'.
- 8. A pop-up will appear to confirm that the patient and surgery have been successfully added to RayPRO.

### Accessing all your patients and surgeries

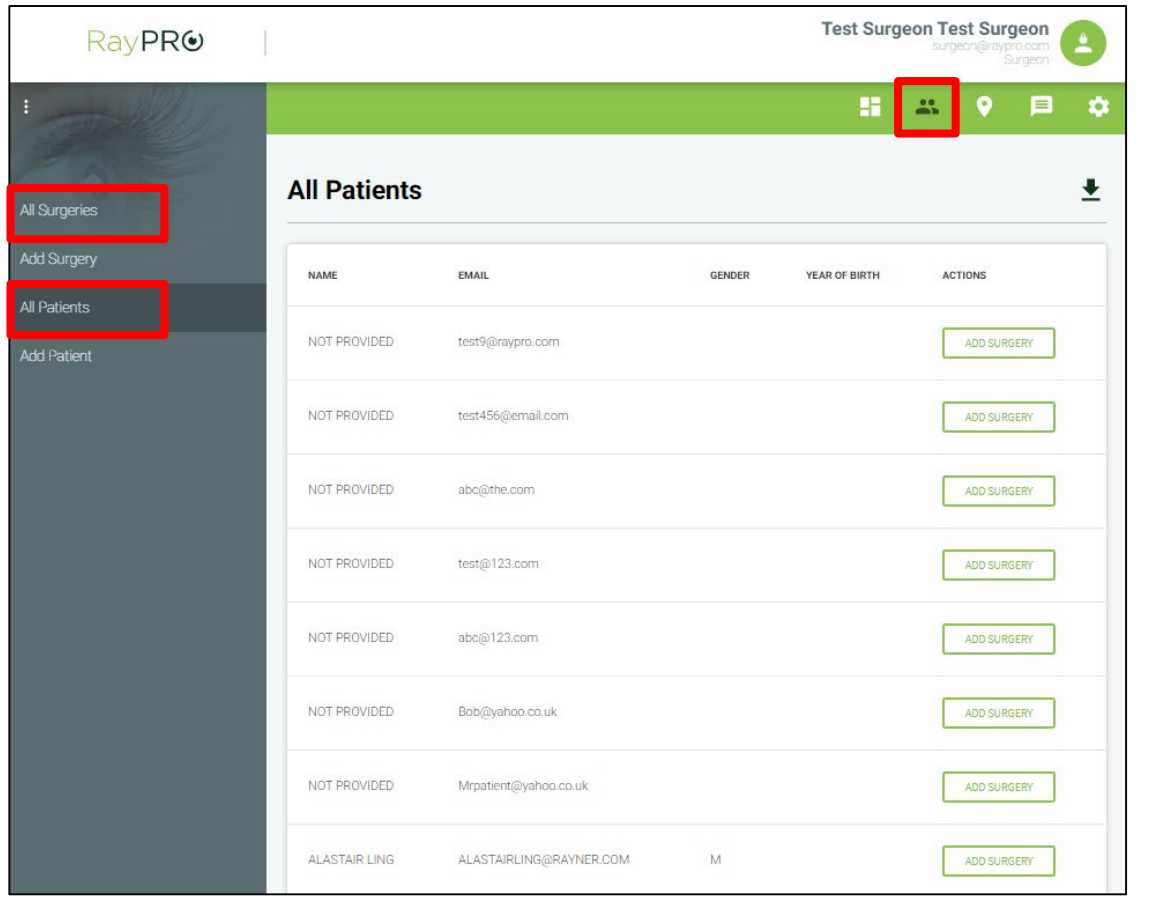

**Note**: It is not possible to view individual patient questionnaire responses.

### **Click the 'Patients' icon to:**

- Access all your patients
	- $\checkmark$  View patient profiles
	- $\checkmark$  View patient histories
	- $\checkmark$  Edit patient profiles
	- $\checkmark$  Delete patients
	- $\checkmark$  Add surgeries
	- $\checkmark$  Download CSV file
- Access all your surgeries
	- $\checkmark$  View surgery records
	- $\checkmark$  Edit surgery records
	- Delete surgery records
	- $\checkmark$  Download CSV file (coming soon)

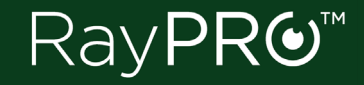

©2019 Rayner. 'RayPRO' is a registered trademark of Rayner. Rayner Intraocular Lenses Limited, 10 Dominion Way, Worthing, West Sussex, BN14 8AQ. Registered in England: 615539. Microsoft Excel, iOS, Android are registered trademarks of their respective owners.

EC 2019-101 09/19